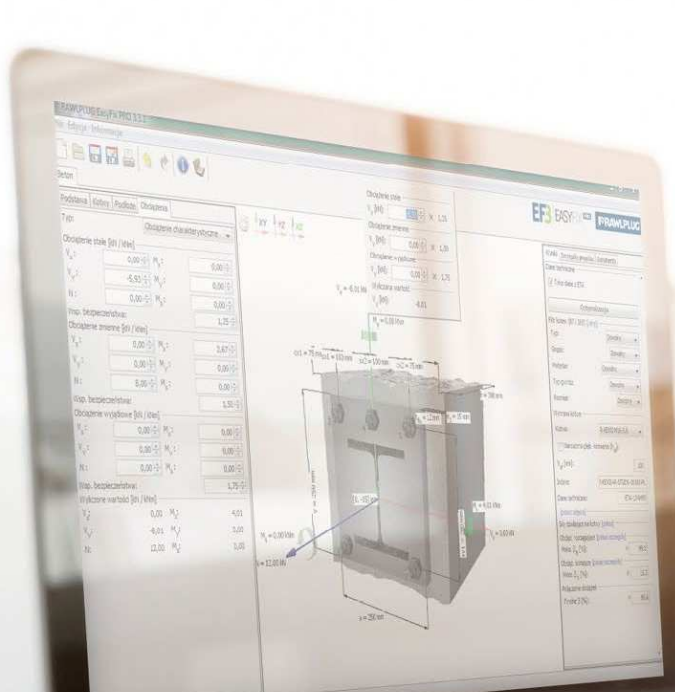

# **EasyFix**PIERWSZA REJESTRACJA

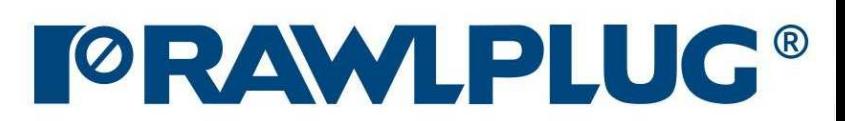

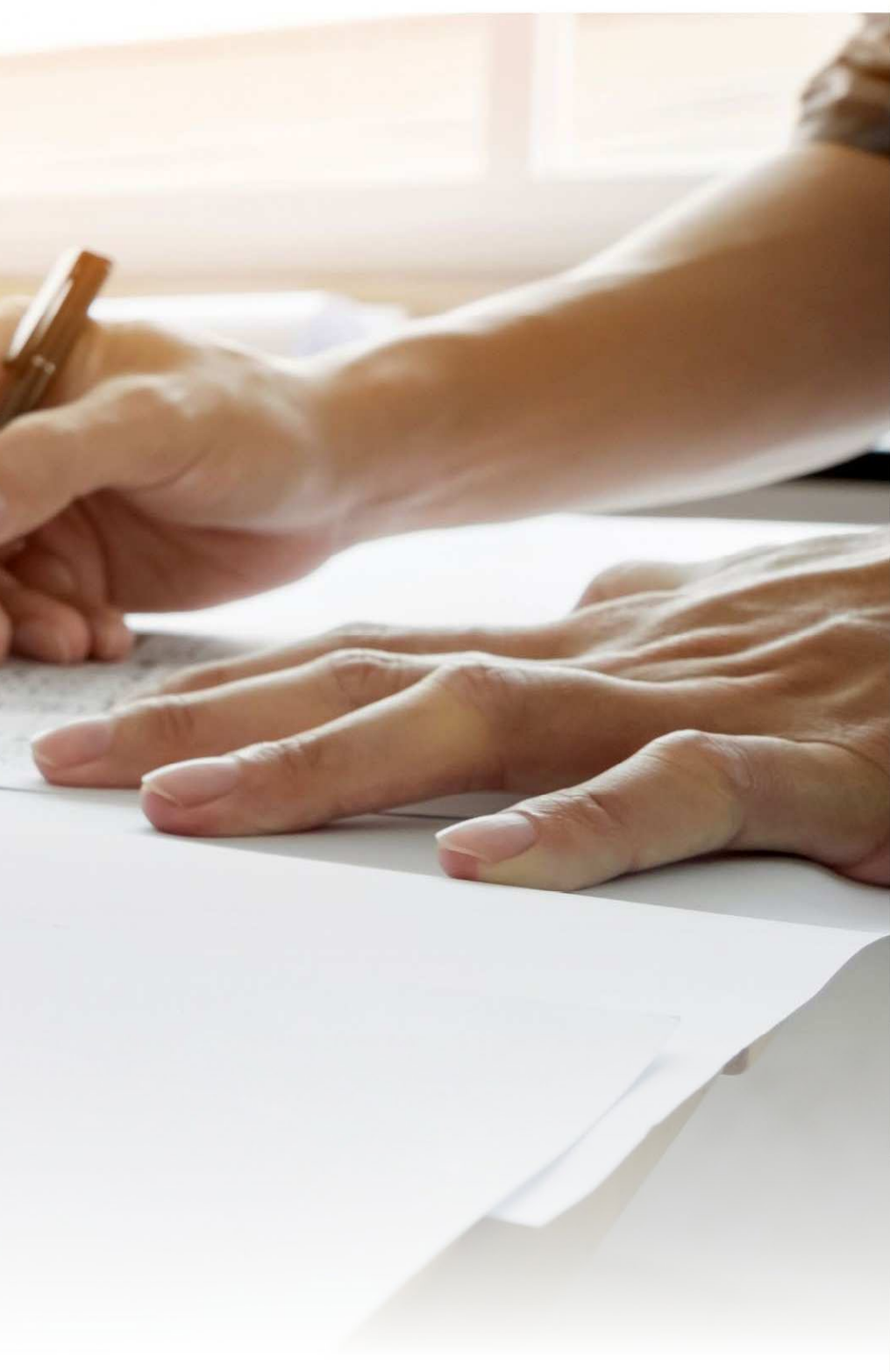

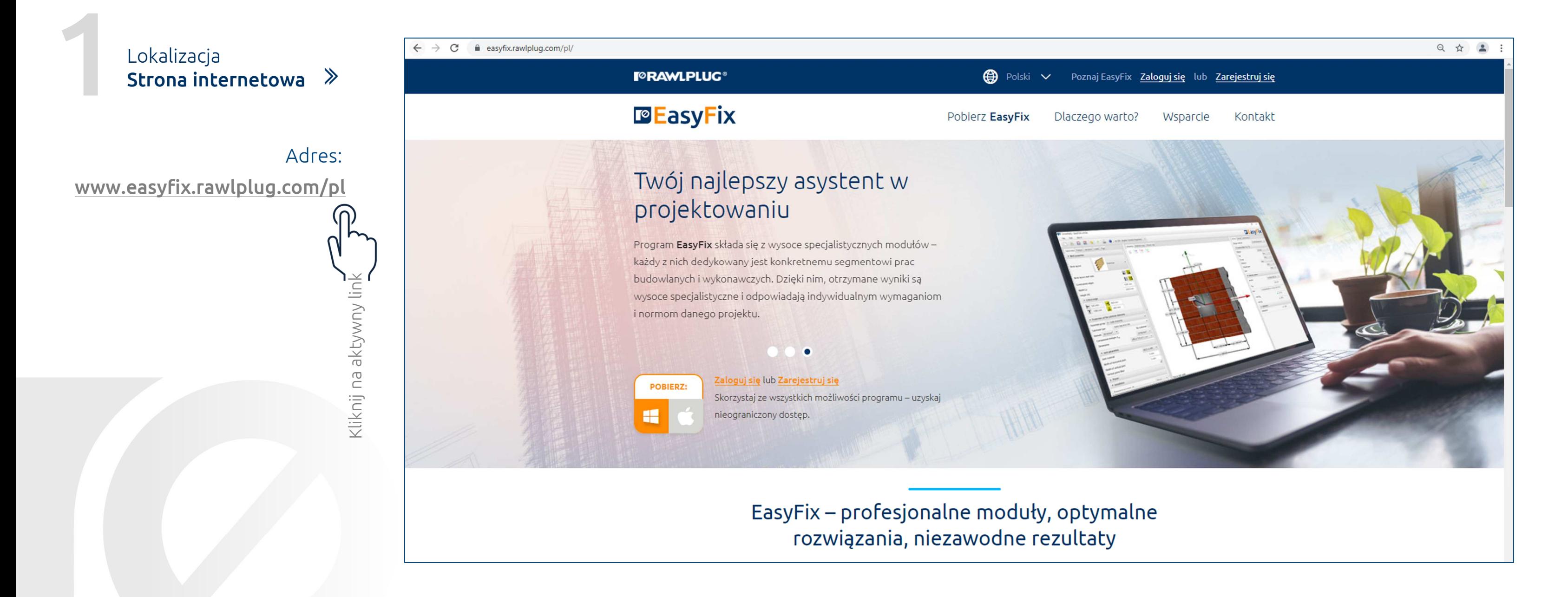

#### Gdzie znaleźć stronę internetową?

#### Rejestracja **Strona internetowa**

**Kliknij w przycisk "Zarejestruj się" aby przejść doformularza rejestracji**

#### Instrukcja rejestracji | **EasyFix**

### Jak poprawnie wykonać rejestrację?

Klucz licencyjny należy wprowadzić do programu EasyFix <sup>w</sup> przeciągu <sup>30</sup> dni od instalacji oprogramowania – <sup>w</sup> przeciwnym razie dostęp do programu zostanie automatycznie zablokowany doczasu wprowadzenia klucza.

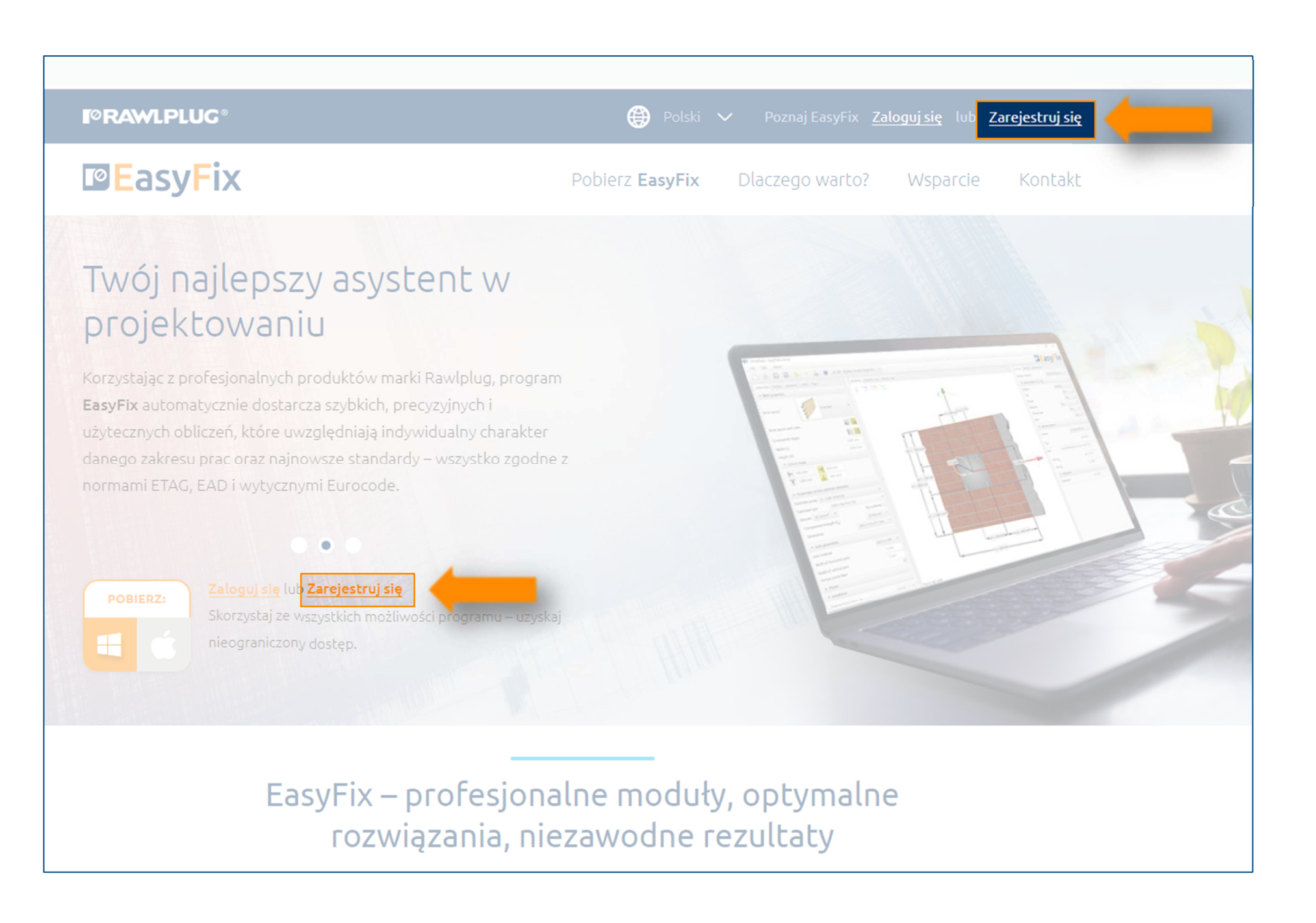

Dzięki rejestracji otrzymasz spersonalizowany klucz licencyjny do programu EasyFix. Klucz jest darmowy <sup>i</sup> dożywotni dla wszystkich aktualizacji programu.

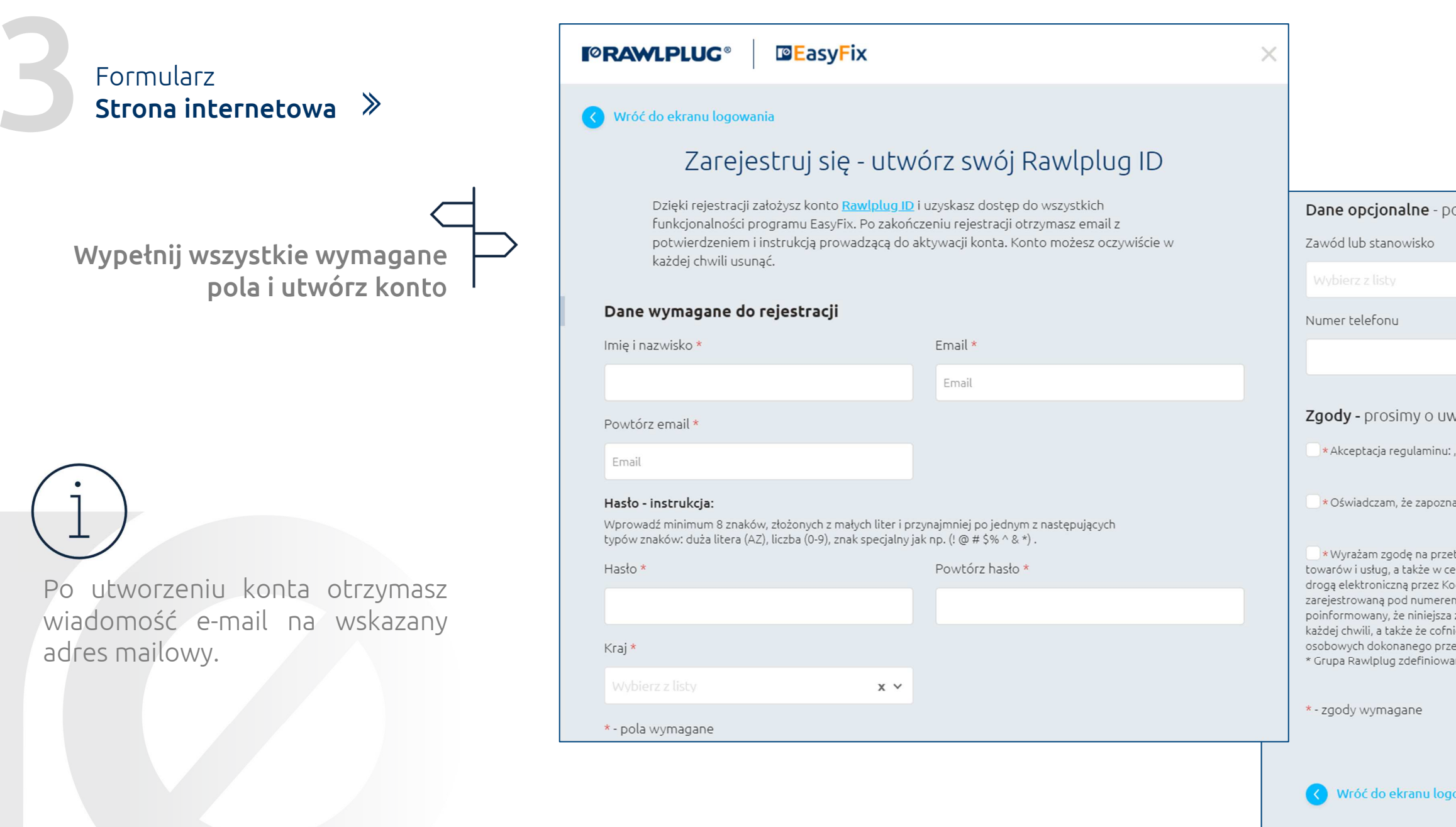

Jak chronimy Twoje dane?

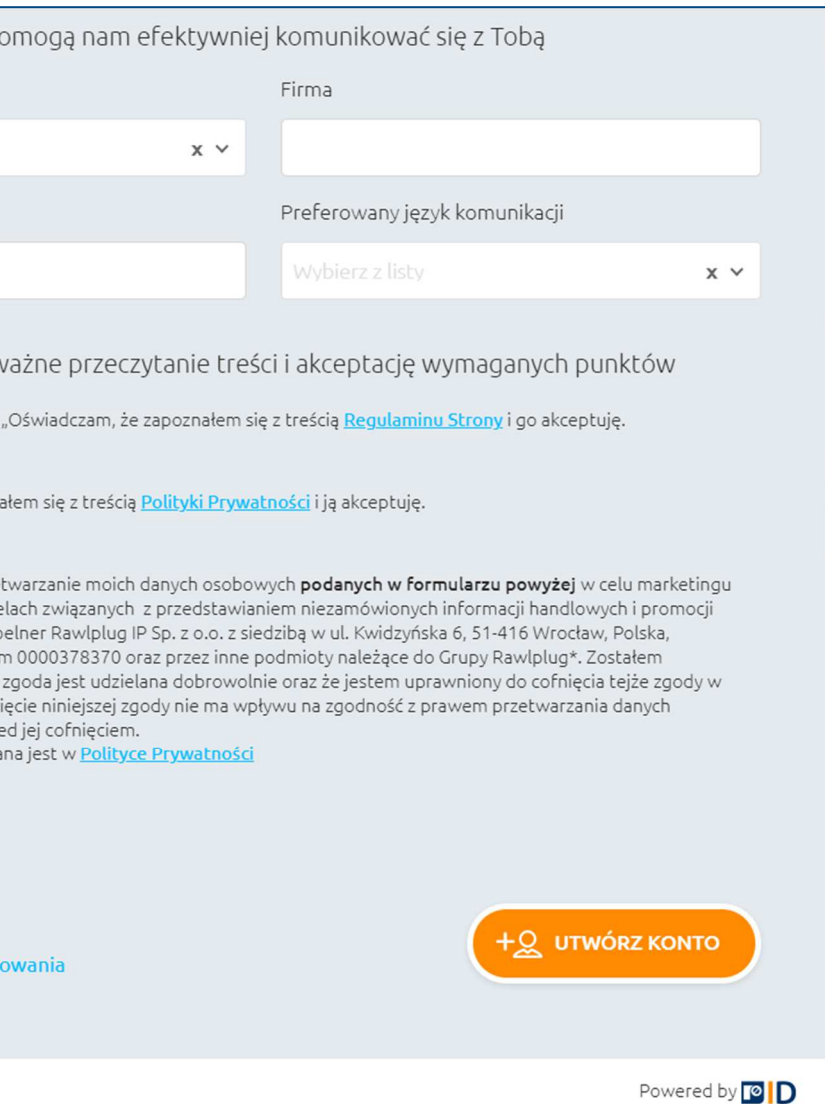

### Jak poprawnie wykonać rejestrację?

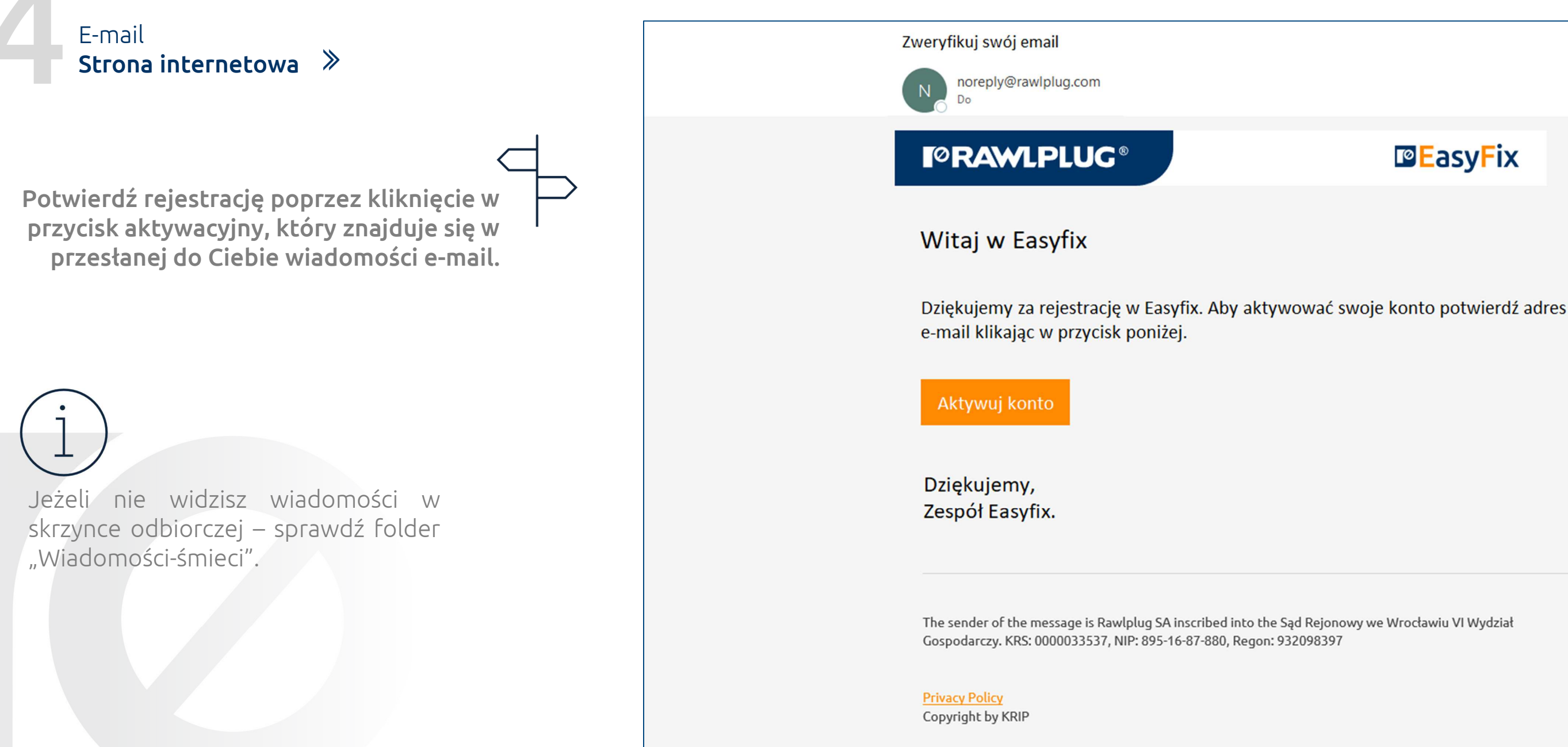

#### **PE**asyFix

#### Instrukcja rejestracji | **EasyFix**

### Jak poprawnie wykonać rejestrację?

#### Logowanie **Strona internetowa**

Kliknij w przycisk "Zaloguj się" aby przejść do **formularza logowania**

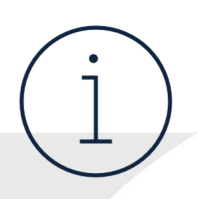

### Instrukcja rejestracji | **EasyFix**

## Jak poprawnie zalogować się?

Po kliknięciu <sup>w</sup> przycisk aktywacyjny <sup>w</sup> wiadomości email automatycznie zostaniesz przekierowany doformularza logowania.

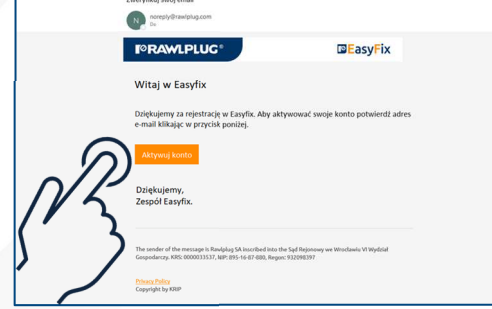

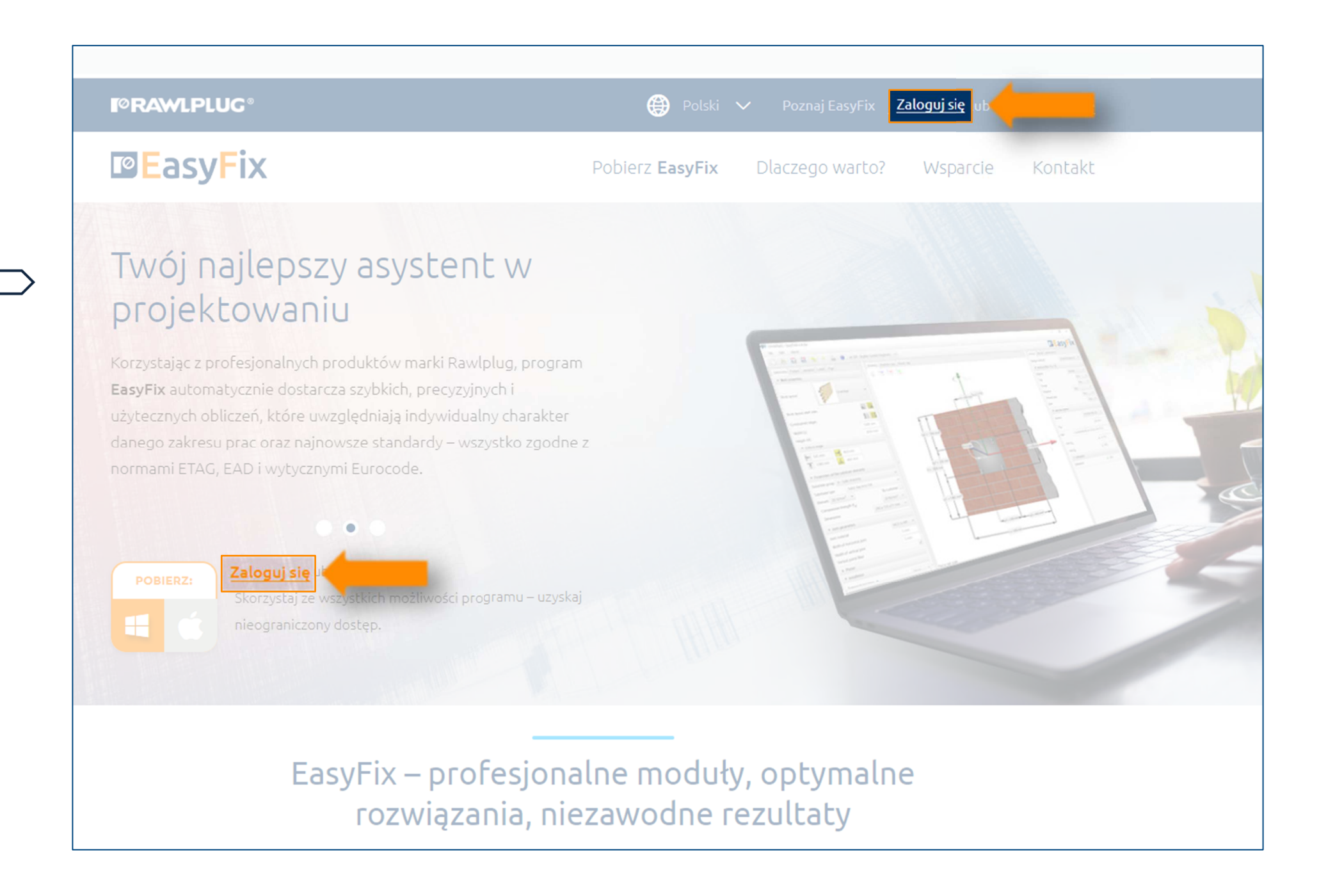

Przy pierwszym logowaniu otrzymasz spersonalizowanyklucz licencyjny do programu EasyFix.

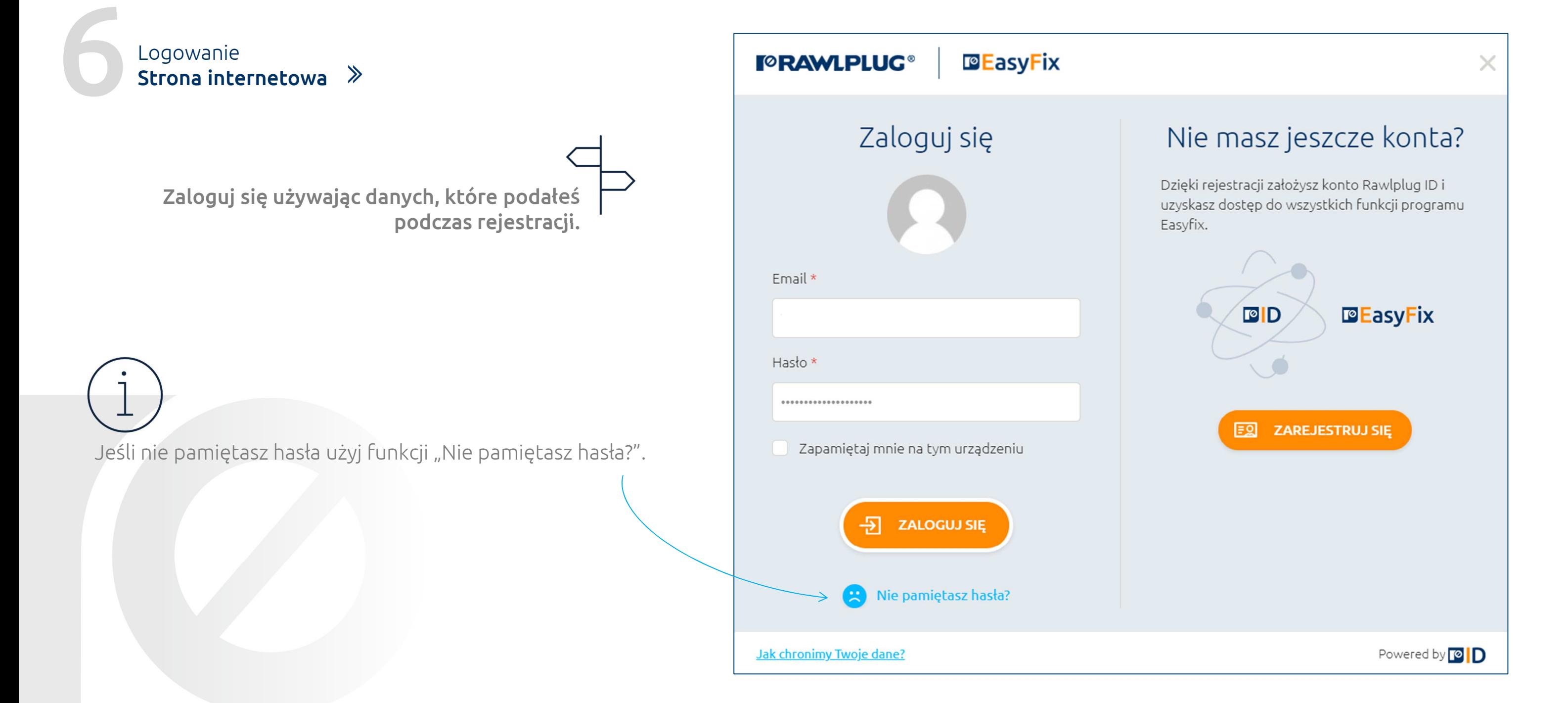

### Jak poprawnie zalogować się?

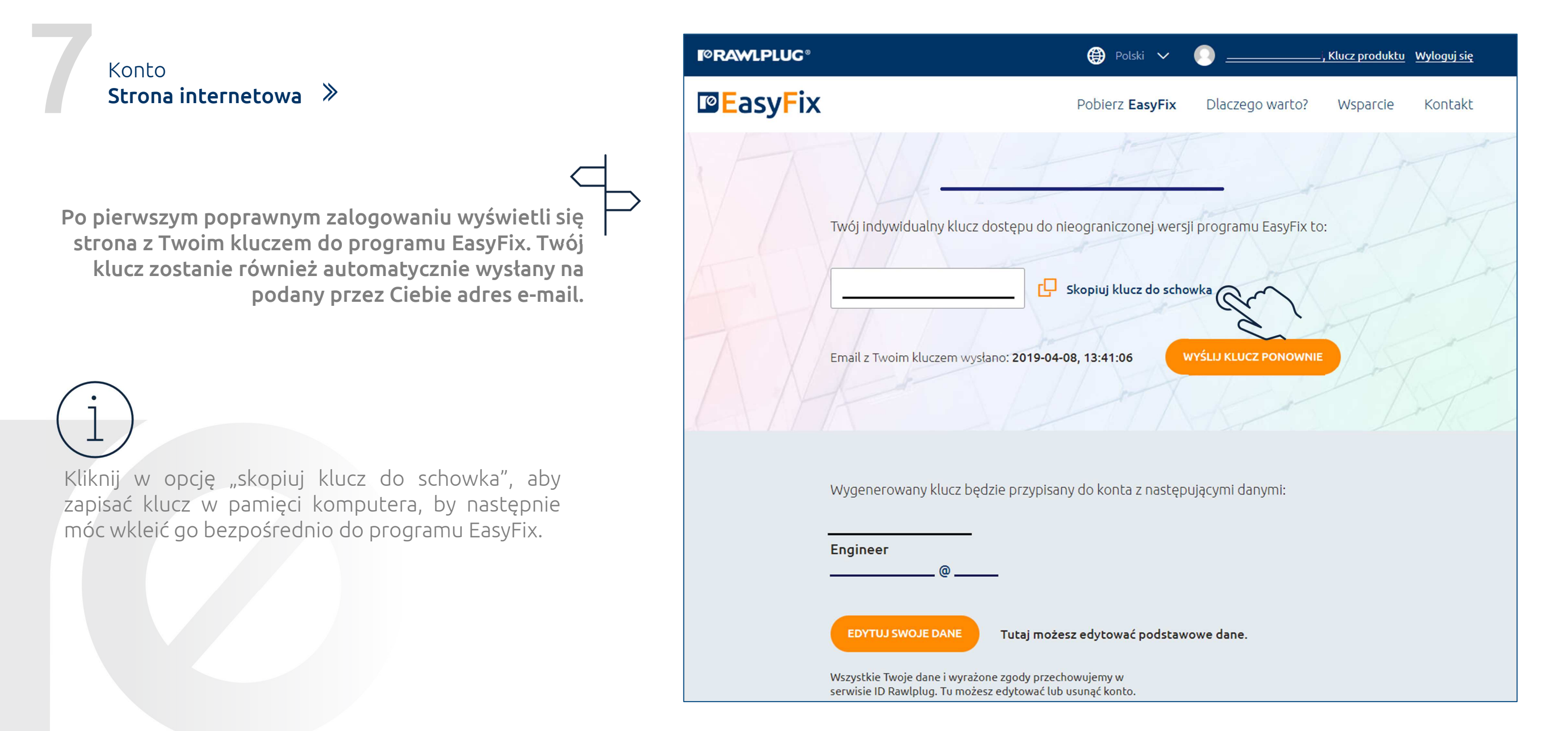

#### Jak otrzymać klucz?

Pobieranie**Strona internetowa**

**Przejdź do sekcji "pobierz EasyFix" i kliknij w ikonę oprogramowania, aby pobrać odpowiedni plik instalacyjny programu EasyFix.**

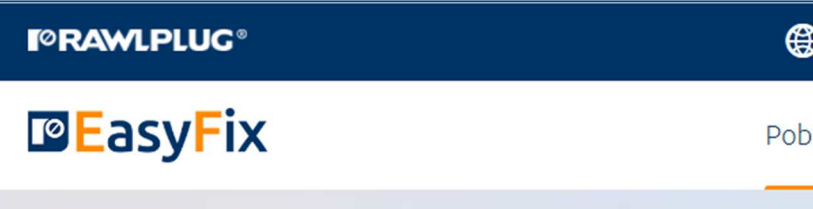

#### Pobierz EasyFix

7 lub nowsza) oraz macOS (10.10 Yosemite lub nowsza).

 $V. 4.4.9$ L Pobierz dla Windows - 282MB

#### Historia zmian

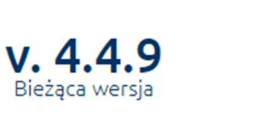

#### Dziękujemy za pobranie EasyFix!

Pobieranie programu właśnie się rozpoczęło – zajmie to tylko chwilę.

Wykorzystaj ja, by zapoznać się z innymi, profesionalnymi usługami Rawlplug: BIM Rawlplug, Selektor Produktów, Biblioteka Techniczna, Rawlplug Technical Helpdesk, Portfolio zagadnień technicznych. Znajdziesz je wszystkie tutaj.

Bezpłatny dostęp do ich szerokich możliwości daje Twój Rawlplug ID.

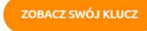

Aby w pełni korzystać z wachlarza możliwości programu EasyFix, pobierz dedykowany klucz aktywacyjny.

Instrukcja instalacji dla systemów operacyjnych Windows

Plik instalacyjny programu jest właśnie pobierany. Następnie, pobrany plik zapisze się na Twoim dysku. Aby zainstalować EasyFix, otwórz zapisany na dysku plik - rozpocznie się automatyczny proces instalacji. Po jego zakończeniu otwórz program - ukaże się okno z miejscem na wpisanie klucza aktywacyjnego, pozwalającego uzyskać bezpłatny dostęp do nielimitowanei wersii EasyFix.

Klucz otrzymałeś przy rejestracji, został również wysłany na Twój adres mailowy. Zobacz swój klucz

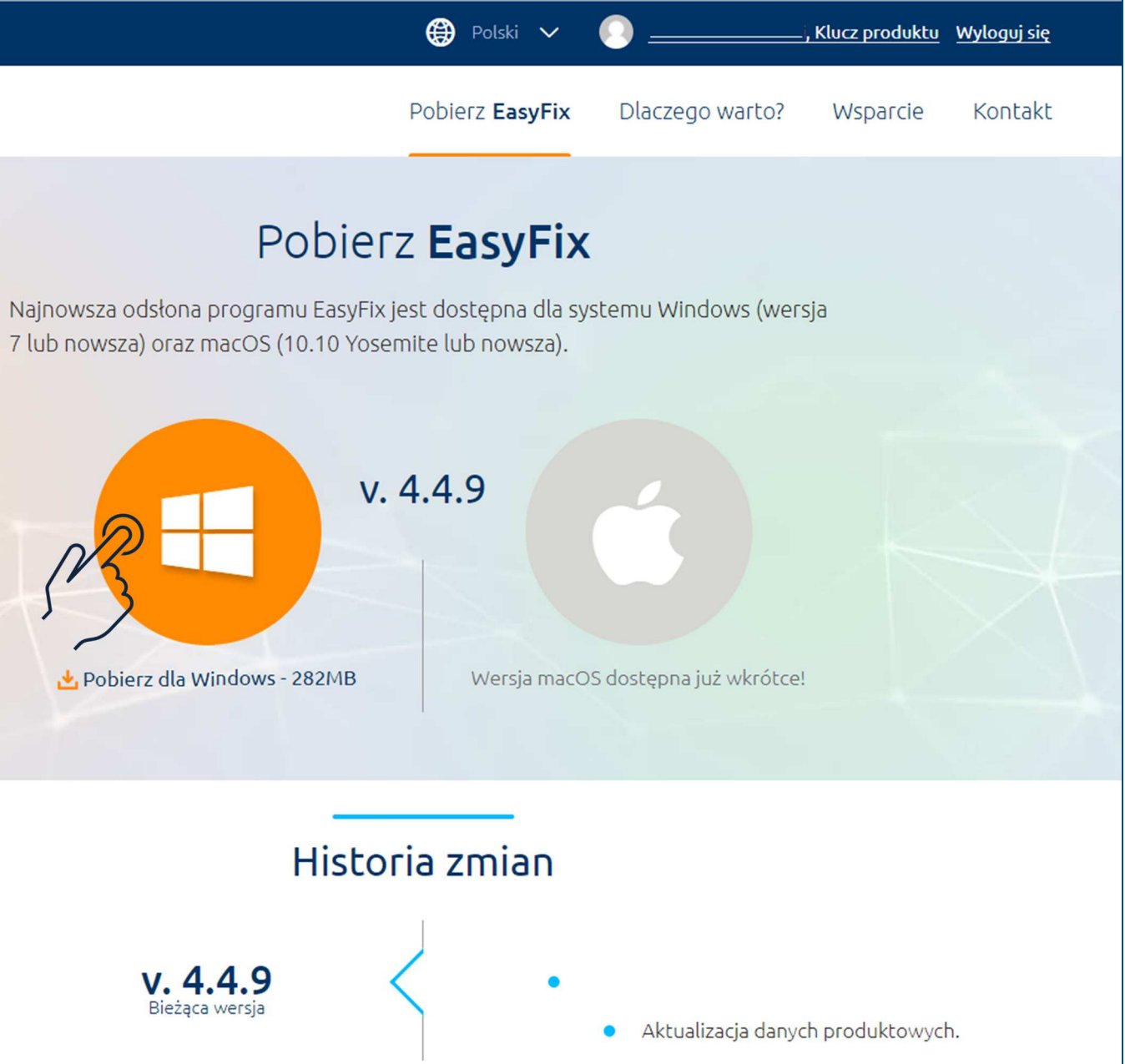

#### Instrukcja rejestracji | **EasyFix**

#### Jak pobrać EasyFix?

<sup>W</sup> trakcie pobierania oprogramowania

 możesz zapoznać się <sup>z</sup> instrukcją instalacji dostępną <sup>w</sup> oknie, którewyświetli się automatycznie po

rozpoczęciu pobierania.

Instalacja**Program EasyFix**

**Zlokalizuj plik instalacyjny na swoim komputerze i zainstaluj program EasyFix.**

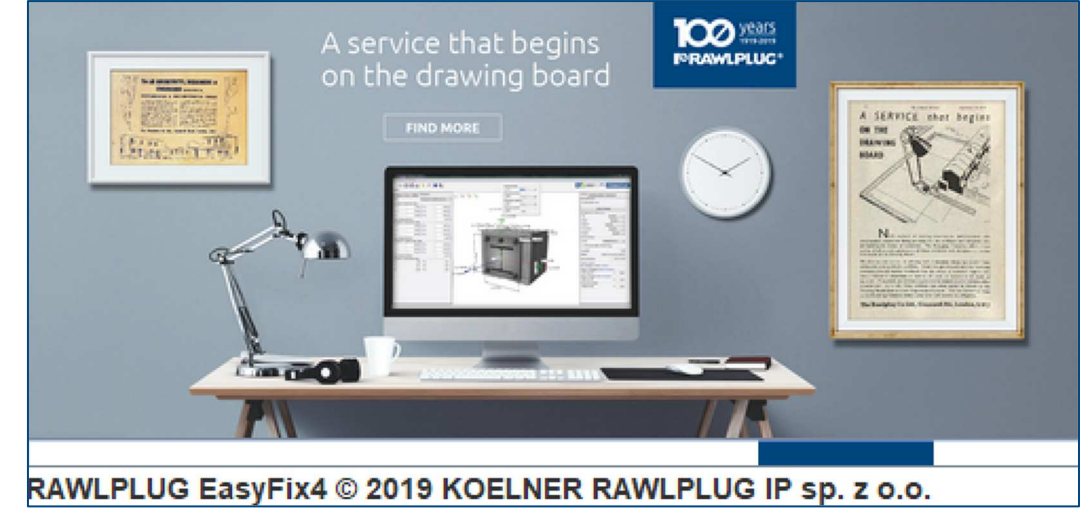

Jeżeli nie możesz znaleźć pliku instalacyjnego na swoim komputerzesprawdź folder "pobrane" albo wyszukaj plik po nazwie "easyfix4-setup".

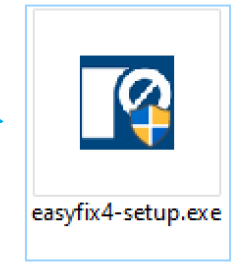

### Instrukcja rejestracji | **EasyFix**

### Jak zainstalować EasyFix?

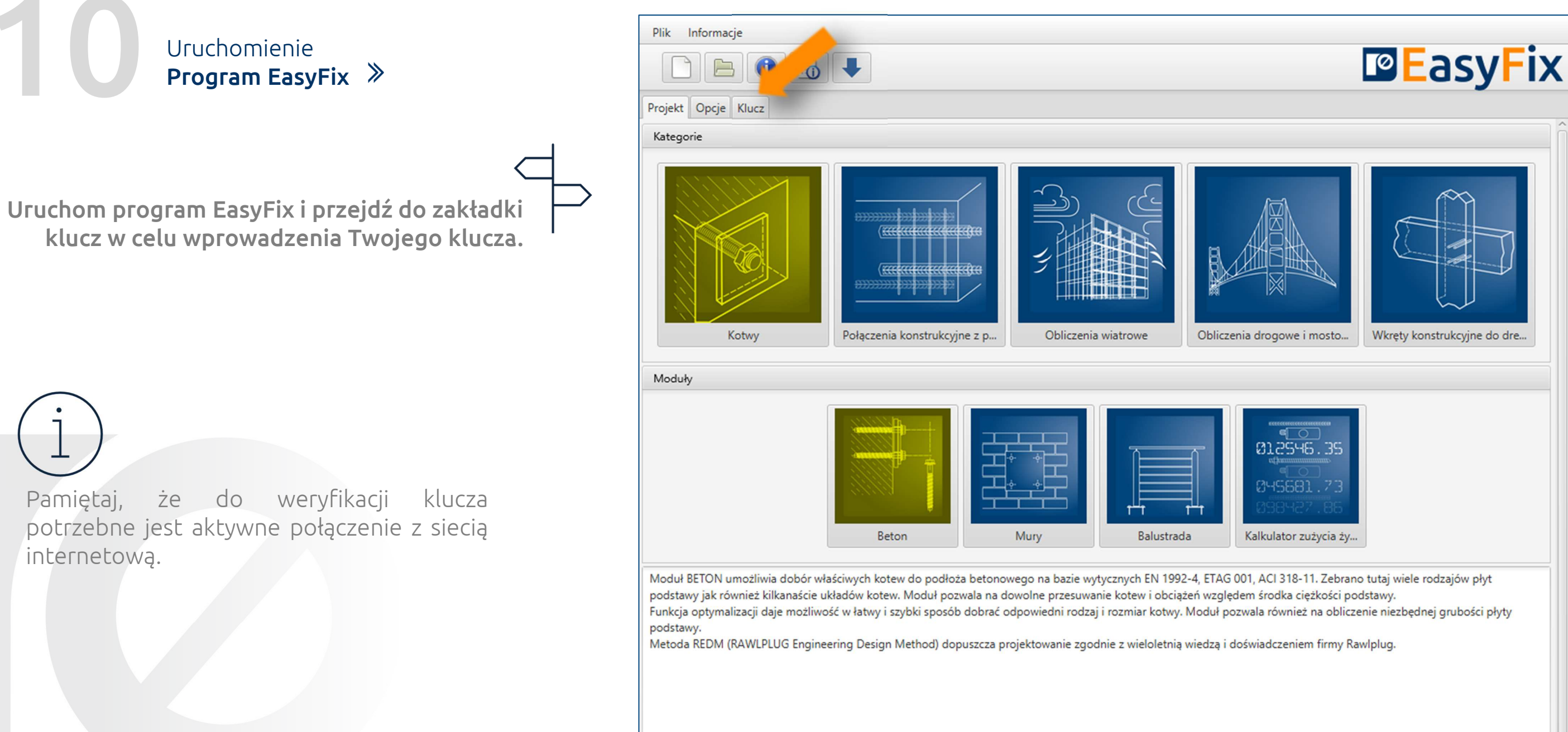

#### Pierwsze uruchomienie programu

#### Wprowadzenie klucza

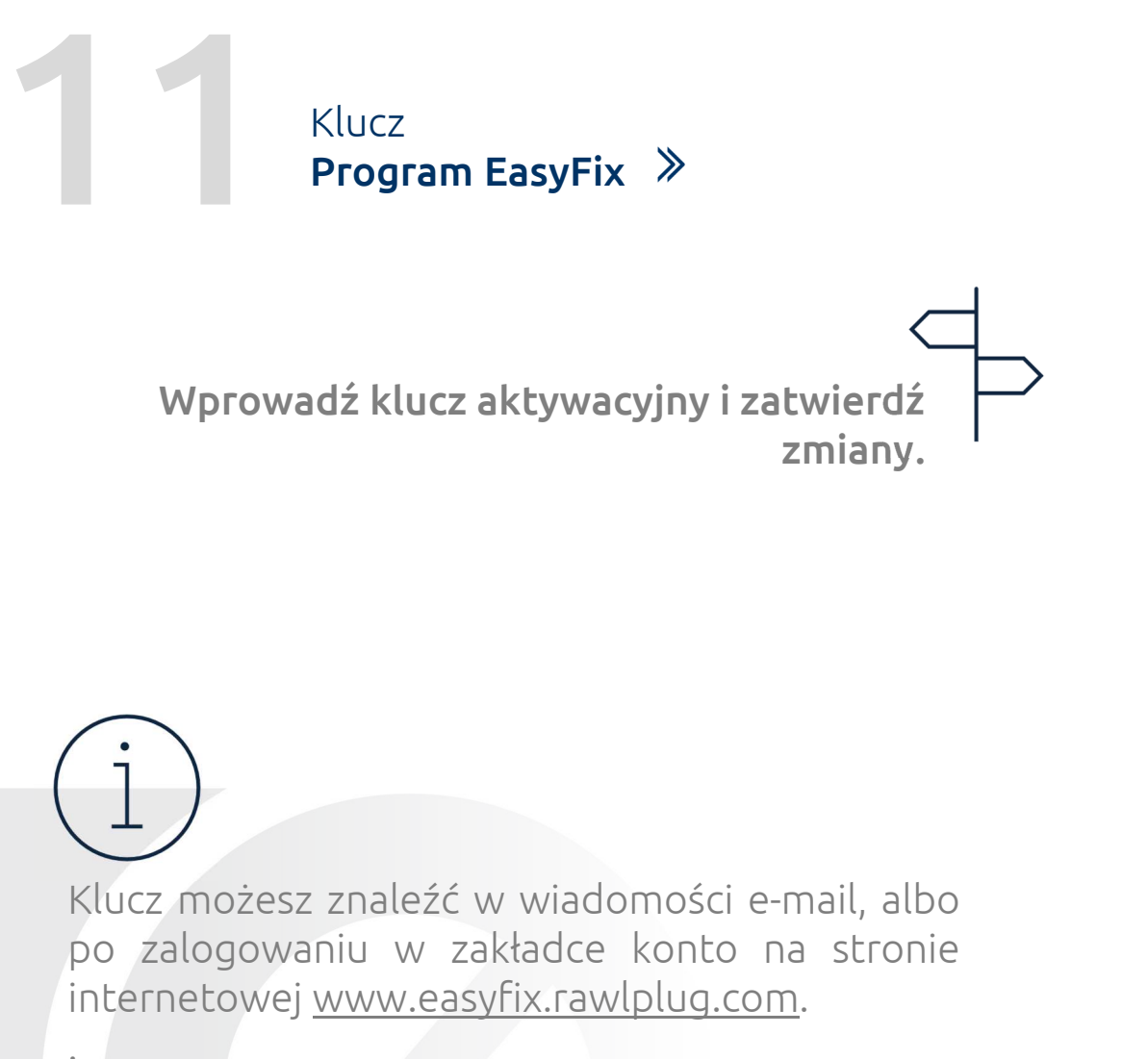

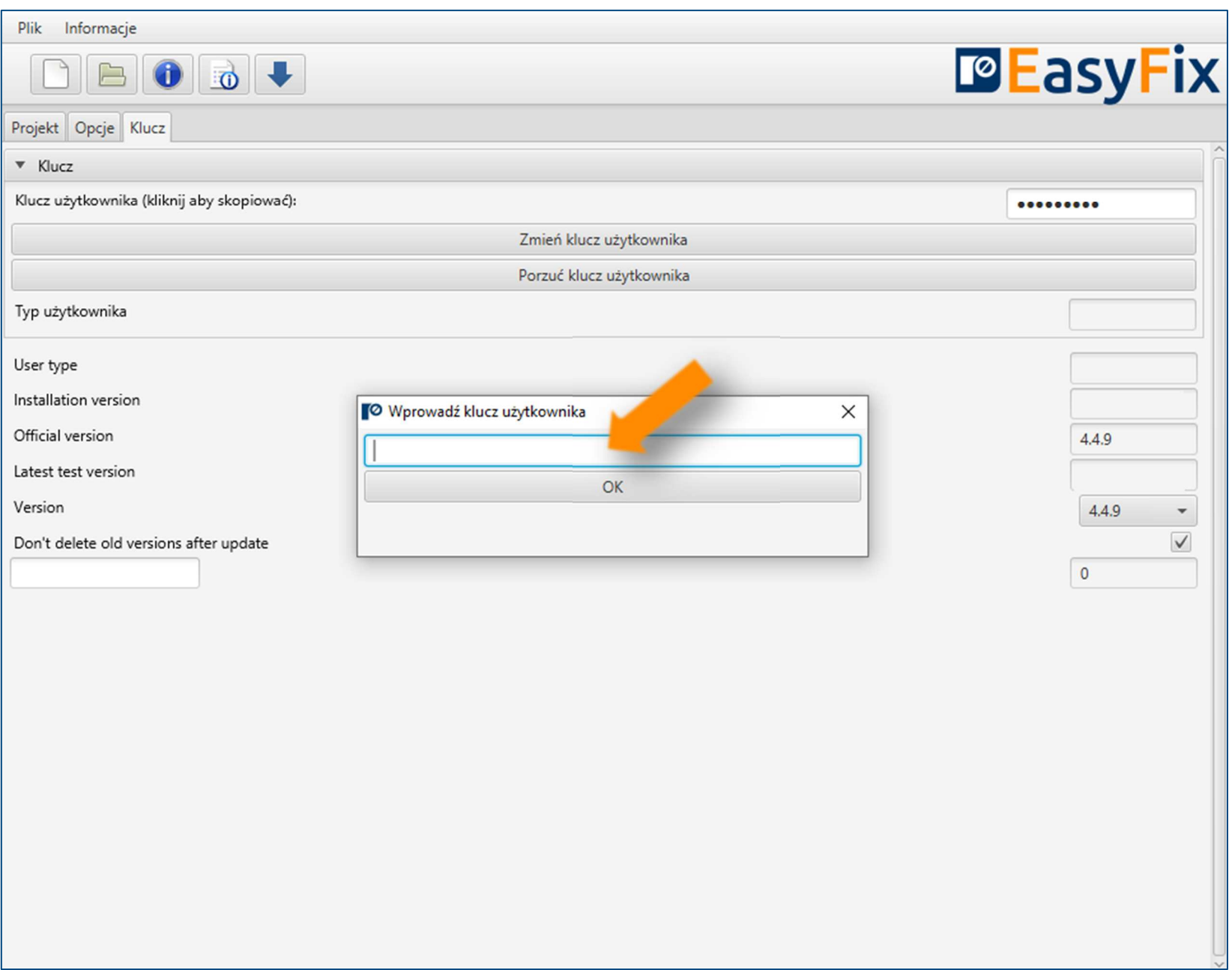

**www.easyfix.rawlplug.com/plWięcej na:**

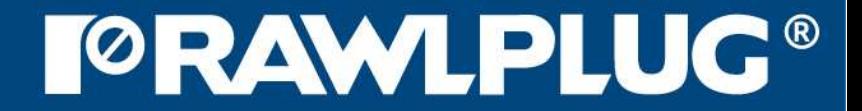